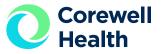

# **Logging into Workday after Termination**

#### How to access Workday for W-2s, payslips and more after leaving Corewell Health

**The day** after your termination date, your Workday account is reset and your username becomes your 6-digit employee number (5-digits for South/Lakeland). A temporary password will be emailed to your **personal email address**\* listed in Workday.

NOTE: You're Workday account access will EXPIRE 80 weeks after termination.

## **Open Workday**

Enter the Workday login URL\* in your internet browser. Click "**I'm using my personal computer or mobile device.**"

\*URL: https://wd5.myworkday.com/spectrumhealth/login.htmld

## First time logging in

If this is the first time you are logging into Workday as a terminated worker, click on **"Forgot Password?"** on the login screen.

| workday                                           |   |
|---------------------------------------------------|---|
| Log in automatically on a Corewell Health device  | > |
| Log in automatically on mobile using Airwatch     | > |
| Log in with username/pwd including mobile devices | > |

If this is not your first time logging in as a terminated worker, continue to step 4.

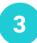

2

#### **Reset your password**

On the **"Forgot Password?"** page, enter your username (your **6-digit employee number/5-digits** for South/Lakeland).

Enter your personal email address.\*

Once your password has been successfully reset, that will be the password used to log into Workday going forward.

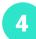

#### Log into Workday

Enter your username (your **6-digit employee number/5-digits** for South/Lakeland).

Enter the password you created during your initial termination login.

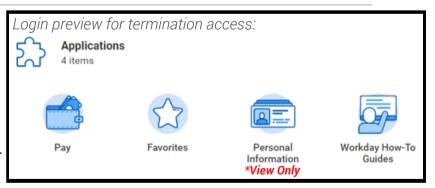

### Still need help?

If additional troubleshooting is needed, **contact Corewell Health HR Support Center** at 877.AskHR11 (275.4711).

\*To update your personal information in Workday (including personal email address) or for assistance with locating your employee number, contact **Corewell Health HR Support Center** at 877.AskHR11 (275.4711).